## How to Build a Report with the Knowledge Explorer

#### **Table of Contents**

- 1. The basics
- 2. Search for data
- 3. Adding data widgets
- 4. Selecting a county
- 5. Adding a tool-specific widget
- 6. Editing a widget
- 7. Adding a page
- 8. Moving widgets
- 9. Adding a title on a page
- 10. Create text widget
- 11. Adding a cover page
- 12. Saving a report
- 13. Downloading images
- 14. Exporting a report

# **KNOWLEDGE EXCHANGE**

# How to Build a Report with the Knowledge Explorer

Create custom reports with publicly available data from the Census Bureau, National Agricultural Statistics Service (NASS), national and local community foundations, agency databases, and a partnership with the Ohio Food Policy Council.

45 Steps <u>View most recent version on Tango.us</u>

Created by Creation Date Last Updated

Stacy Cochran May 5, 2023 May 5, 2023

### Go to the Knowledge Explorer landing page

https://kx.osu.edu/landing-page/knowledge-explorer

#### STEP 2

## **Under Start Building, click on "Get Started"**

When you open the Knowledge Explorer, you'll see a dashboard where you'll build your report.

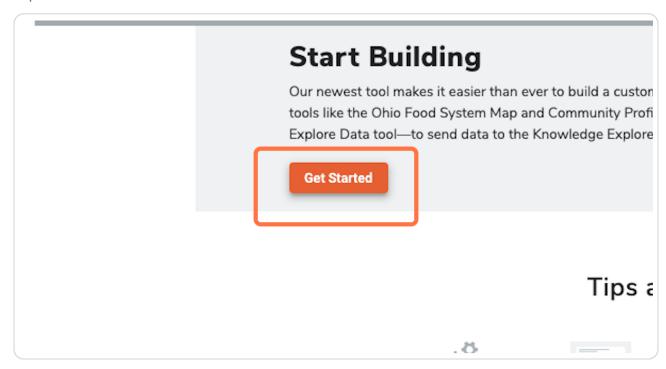

## Click on "Add Widget"

Build your report using "widgets." Widgets represent every data set currently found in any KX data tool, like the Community Profiles and the Ohio Food System Map. You'll find widgets in the Widget Control menu on the left side of the report builder, along with a custom text widget and a list of current widgets in your report.

Note: To pull in data from eFields reports, start with the eFields tool and send widgets to your cart. When you "checkout," that will send the widgets to the Knowledge Explorer. If you don't see a cart on your page, clear your cache. Click <a href="https://example.com/here-to-learn how.">here-to-learn how.</a>

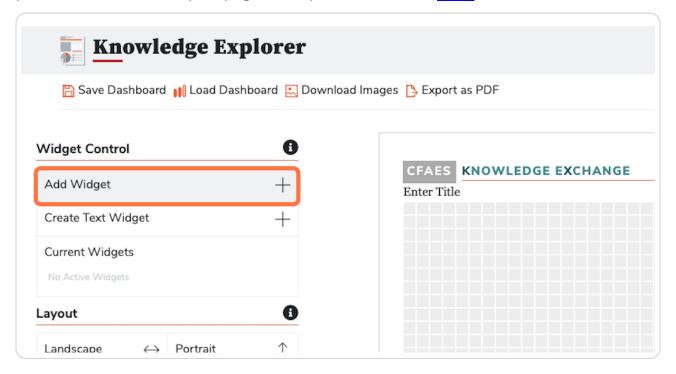

#### Search for data

You can find widgets multiple ways - by searching a topic, by topic group, by tool type, alphabetically, by date, or by chart type. We'll start with the search bar. Type "mortgage" to find widgets with mortgage data.

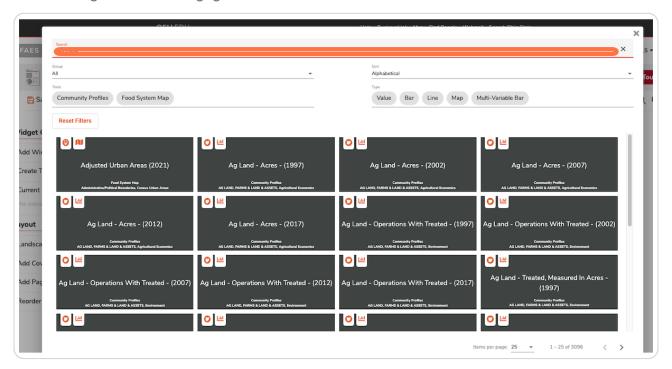

### Use arrows to search for more data sets

Use the arrows at the bottom of the search box to click through widgets with mortgage data. Or change the number of items shown on the page with the dropdown box.

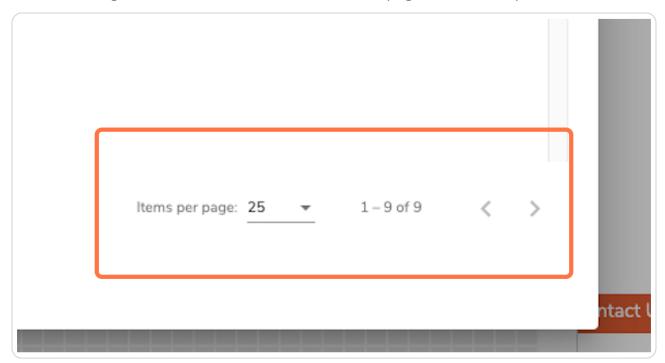

## Click on "Homeowners Mortgage Status with a Mortgage By Age (2021)"

Add the data by clicking on the tile. Notice icons and text on each set that indicate from which tool and data source the widget originates.

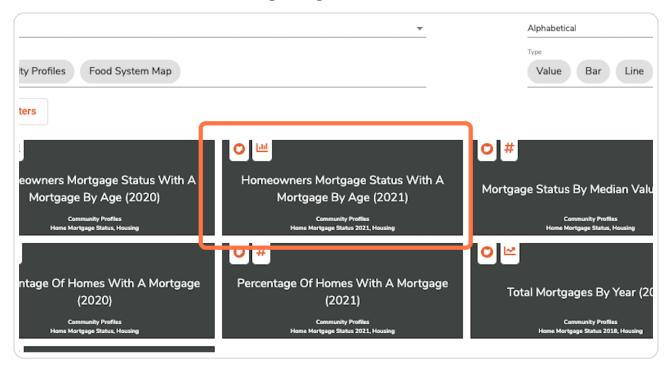

## **Select specific county**

The Community Profiles data sets contain county specific data. If you see this pop-up menu after clicking a data widget, you can either type in the Ohio county you want or search with the dropdown menu for your county.

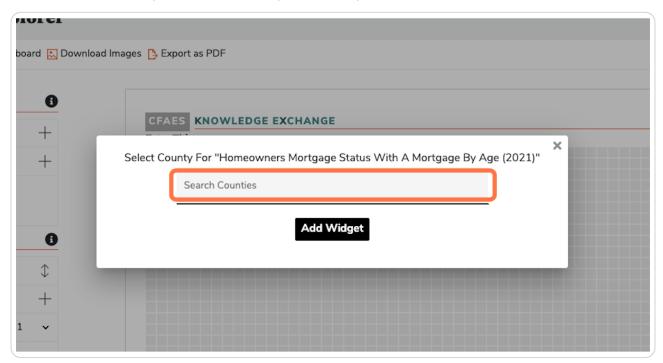

## Click on county name to choose

You've found your county in the dropdown menu. Click on Adams to select.

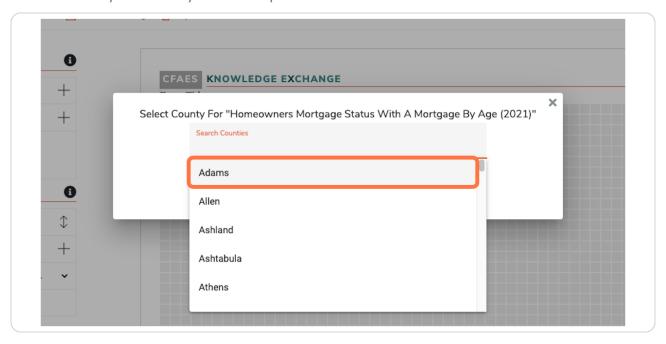

## STEP 9 Click on "Add Widget" button to add to your report

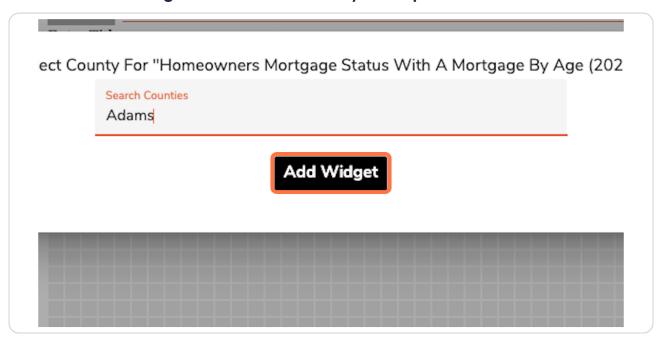

#### Let's add more data!

Continue to add data to your report by clicking the Add Widget button.

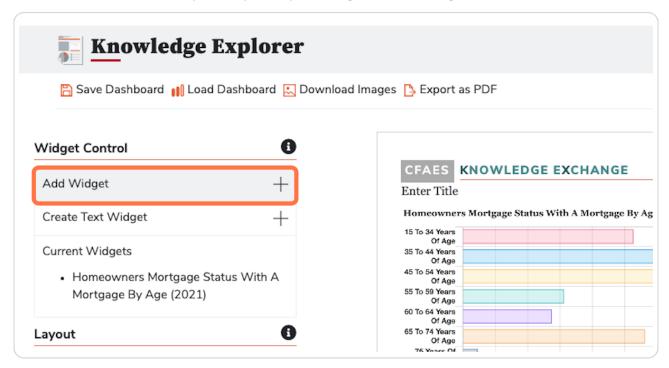

## Click on "Group" filter to find specific data categories

You'll find multiple topics for data listed in this dropdown menu that correlate with the Ohio Food System Map and Community Profiles topics.

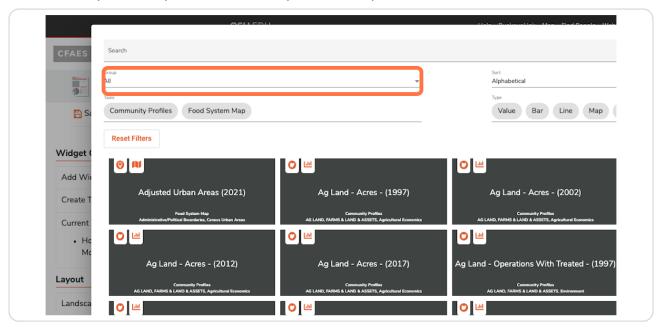

#### **STEP 12**

## Click on "Housing" to select

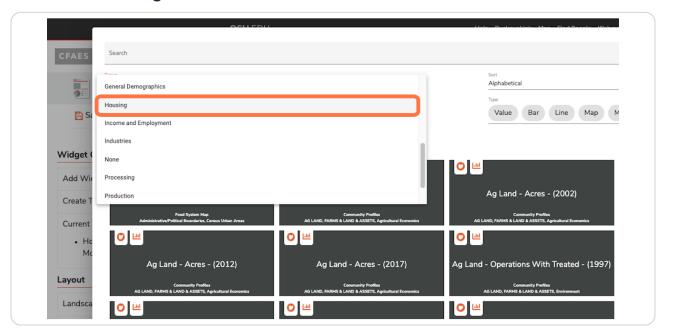

## **Selecting chart type**

Only want a value data viz? Select "Value" under chart type to further narrow the list of data choices.

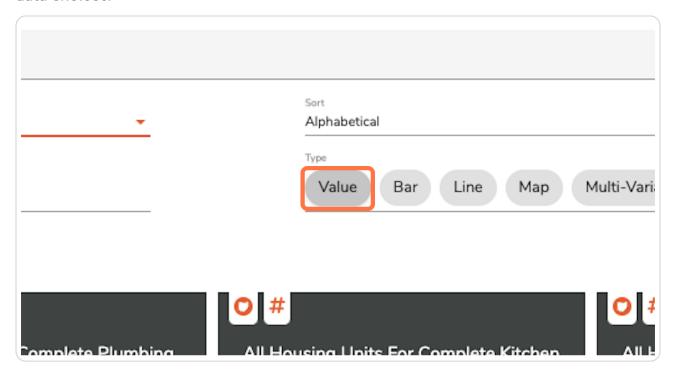

## Type keywords in Search bar to narrow your search

Type "median housing costs for homeowners" to find the exact data you need to fill out your report.

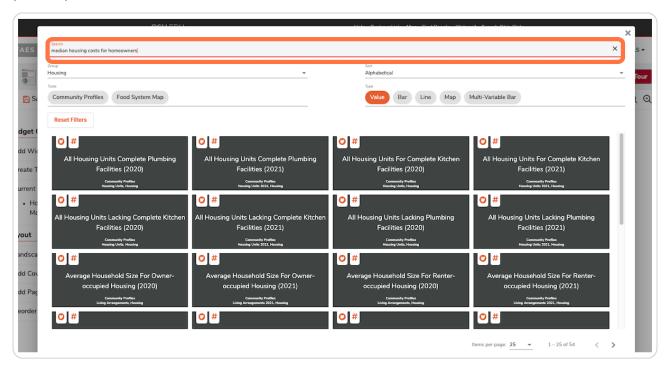

#### Click on 2021 data

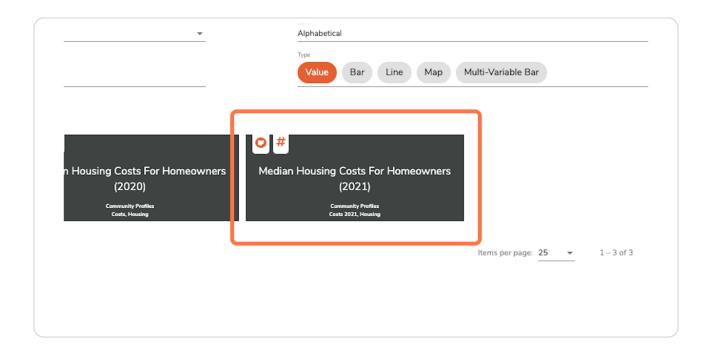

## STEP 16 Select county as described above and click Add Widget

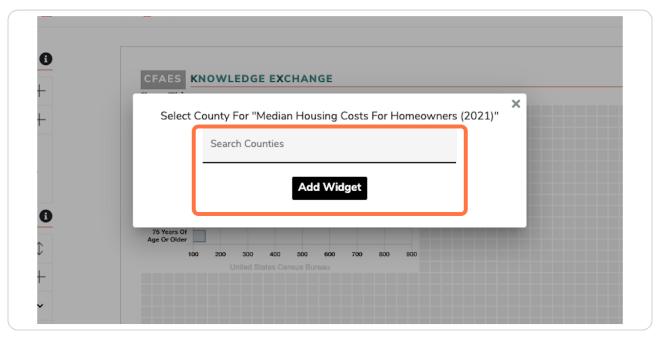

## Add a tool-specific widget

Back to our main screen, click Add Widget again, but this time in the search pop-up menu, click "Food System Map" under Tools category.

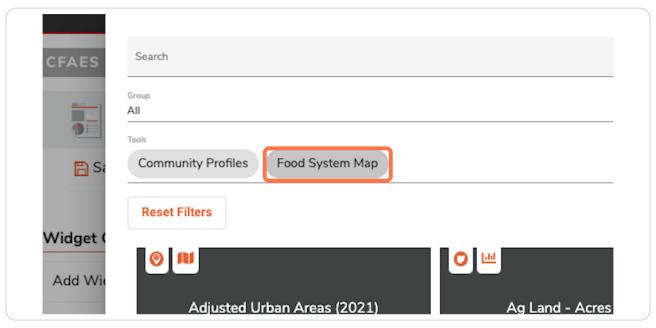

## STEP 18 Search for "homeownership" and select 2021 data to add to your report

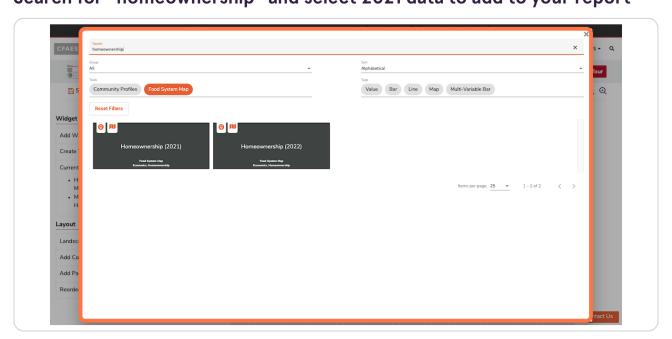

## Add more housing data

Back on the main dashboard, click Add Widget. Then select a Line chart and Housing in the Group dropdown menu.

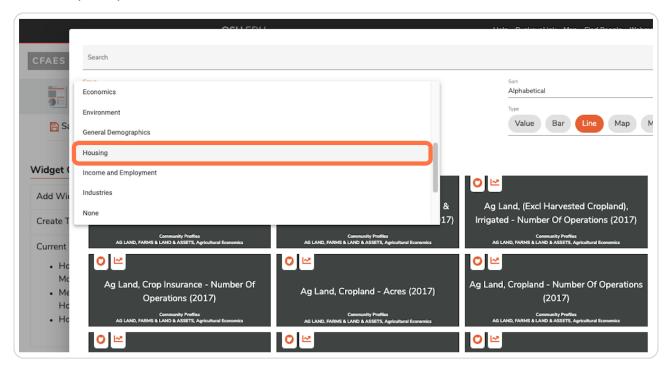

## Click on "Total Mortgage by Year (2021)"

After selecting 2021 data, select Adams county using the Search County dropdown menu.

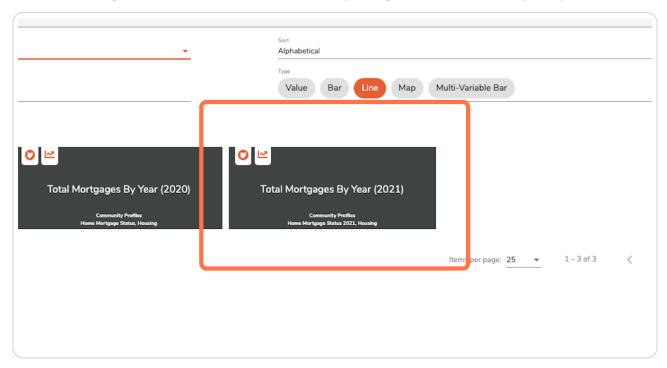

## Edit or delete widgets

Each data viz includes an Edit and Delete button. Depending on the data, you can edit which county is shown, add point data to a map, or edit alternative text that will appear in the accessible PDF when you export your report.

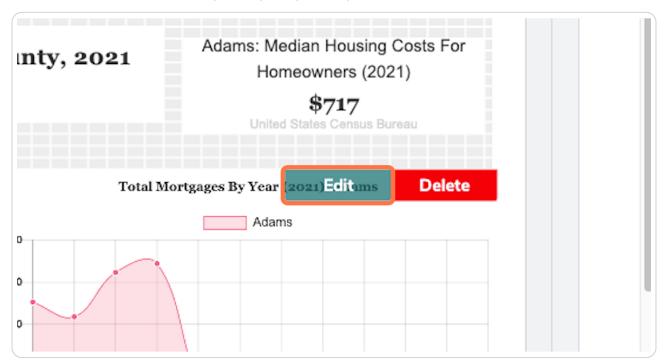

## **Select "Add County"**

Let's compare Adams County data with another county. Click Add County and selecting another county in the dropdown menu, or type a county name. Let's choose Athens.

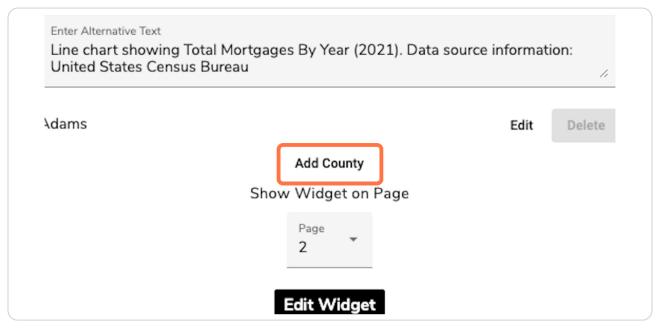

#### **STEP 23**

#### Click on "Athens"

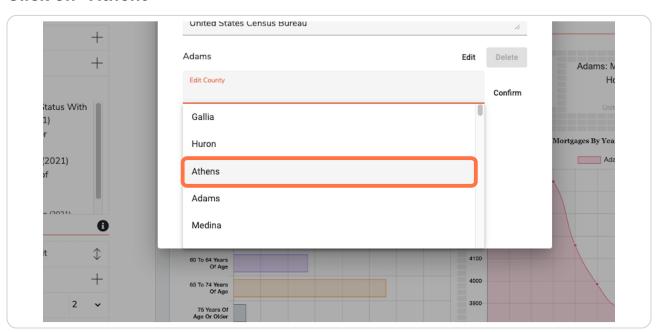

## **Edit map layers**

Add a point layer or change the choropleth layer in the Edit window.

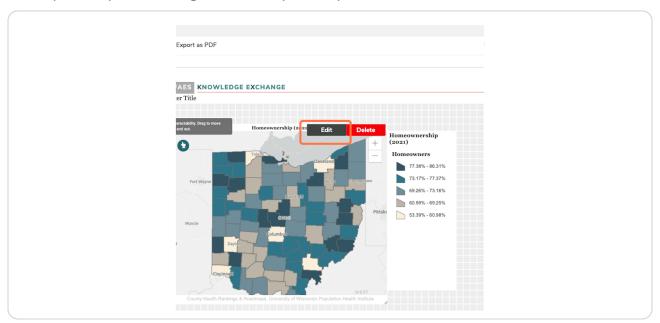

#### **STEP 25**

## Add new map layers

Click on Add additional layer to change or delete layers in your Active layers list.

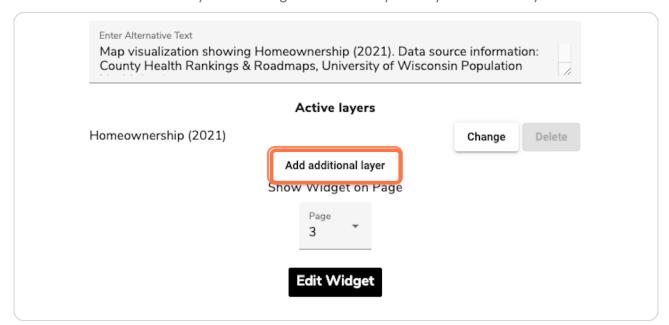

## Click on "Select a layer"

When you click in the Select a layer field, a dropdown menu of layers will appear. Select the layer you want. Only one choropleth is allowed, so you may see a pop-up menu if you choose another choropleth layer from the list.

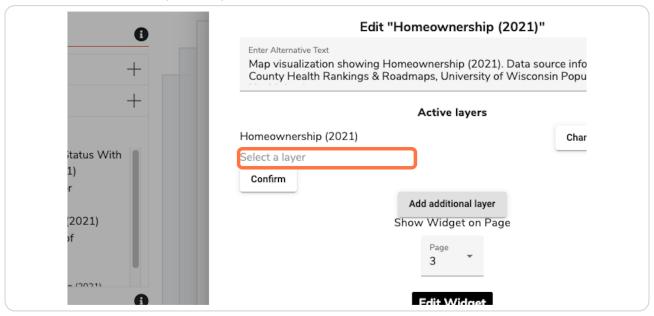

## STEP 27 Click on "Farmers Markets (2021)"

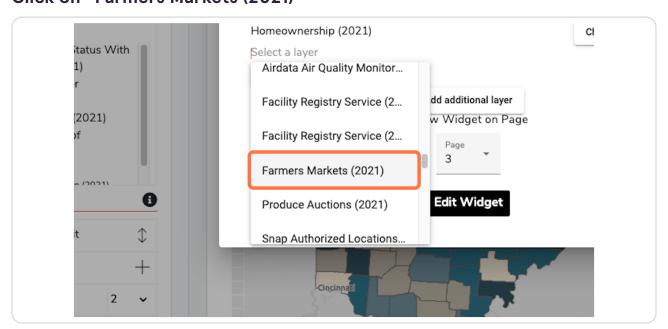

**STEP 28** 

## Click "Confirm" to add the new layer

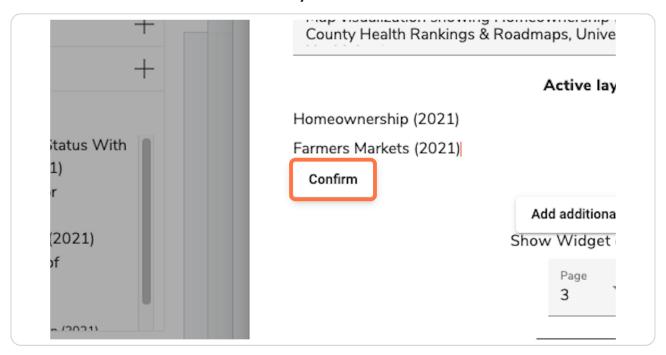

STEP 29

Click on "Confirm" to add the new data set to the widget

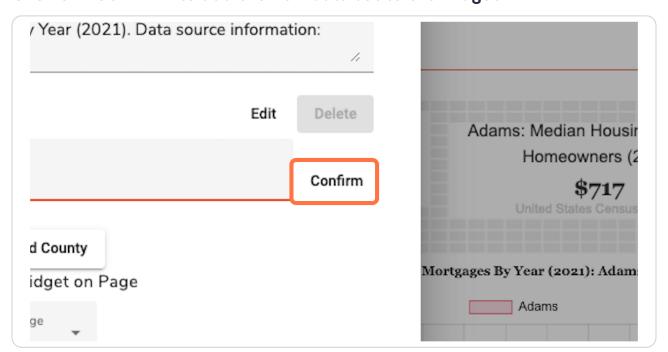

**STEP 30** 

## Click on Edit Widget to update the widget

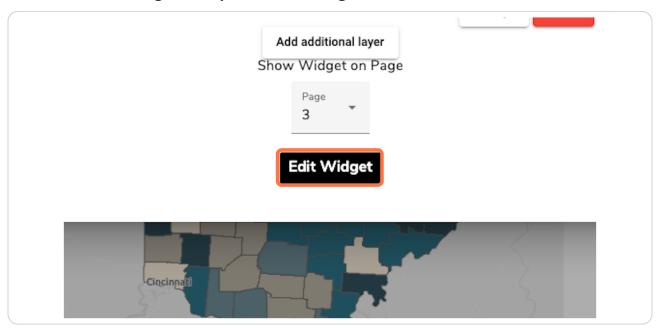

#### **STEP 31**

## Resize and move widgets to design your report

Click any corner of the data widget to resize on the report grid. Place your cursor anywhere on the widget to click and drag the widget around the page.

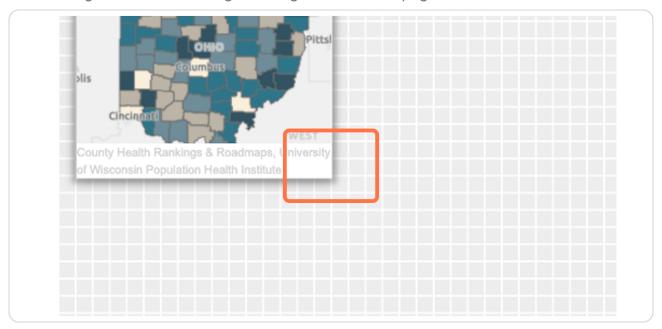

## Need more space? Add pages

Now that all of our data sets are added, we need more space to properly size our widgets. Add pages in the Layout menu individually, or add up to 3 pages at a time using the number dropdown menu.

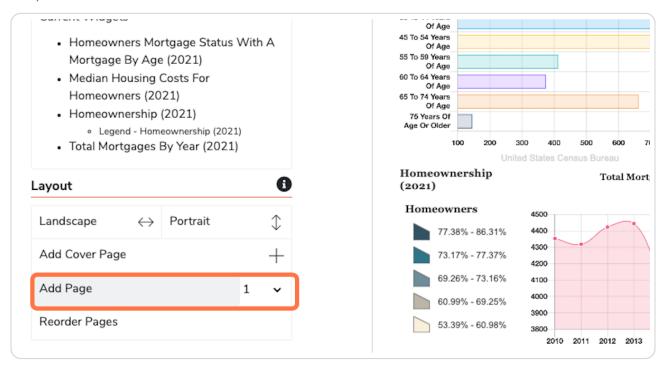

## Move widgets to another page

Select Edit on each widget to get a new pop-up menu where you can select your new page location.

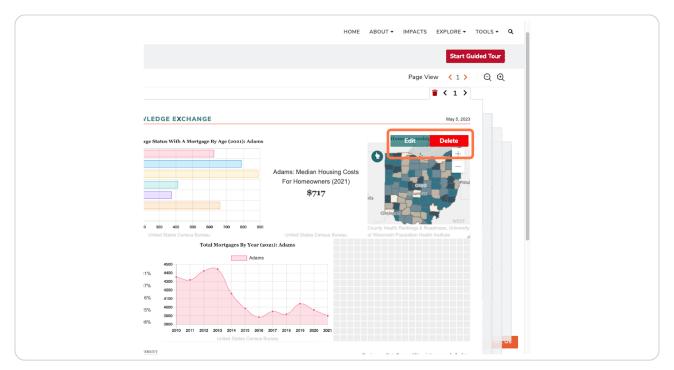

## Select page number and submit changes

Select page 2 to move your data widget to new page and click Edit Widget to submit changes.

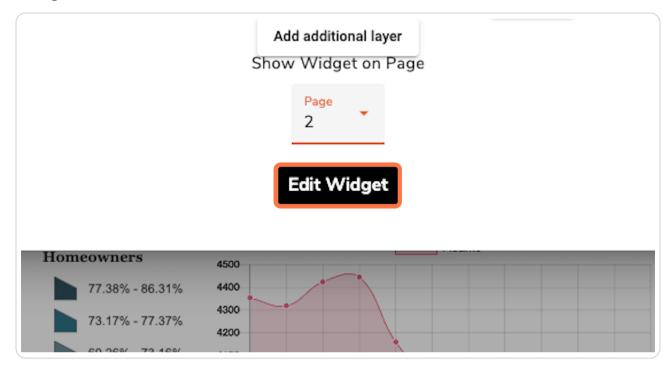

## Move between pages and delete

Click on the arrow buttons in the top right corner of each report page to move between pages of your report. Click the trashcan to delete a page. You will see a warning message to confirm deletion.

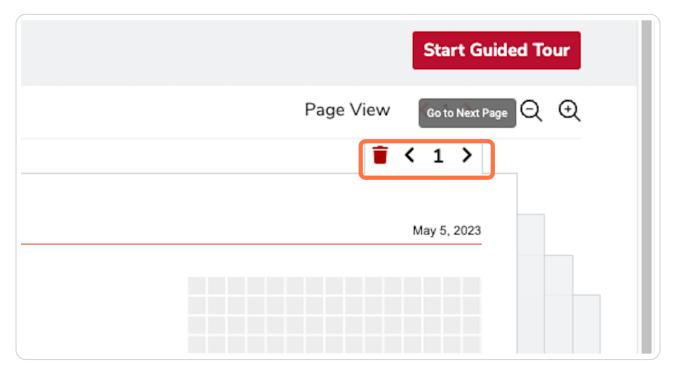

## Add a title to each page

Click the Enter Title field to add a page title to your report. You can have different titles for each page.

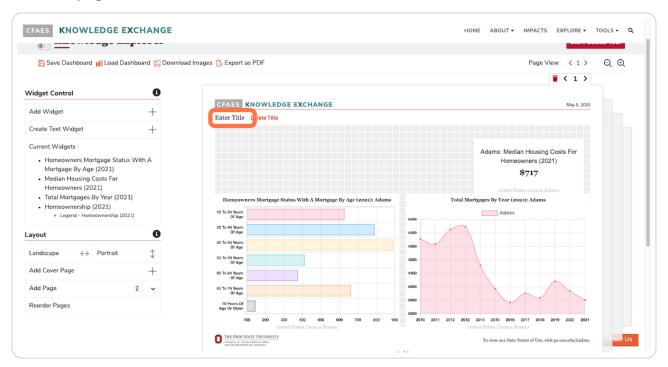

#### Add custom text

Use the Create Text Widget to add custom text to your report. Text widgets include a header and body copy. Bold, italics, or underlined text options are available, as well as text center, left, and right spacing.

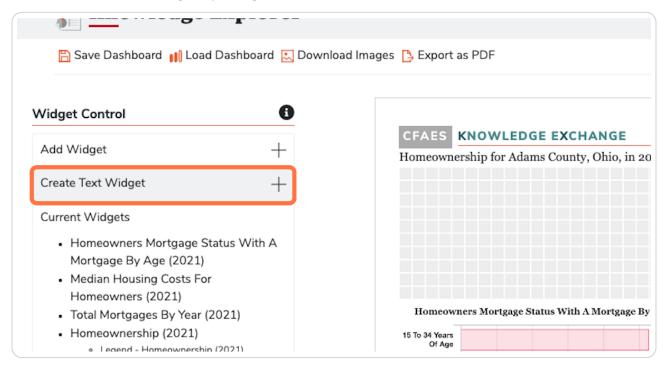

## Type in Header

Add your header, "A Review of Homeownership in Adams County, 2021," and click Add Widget.

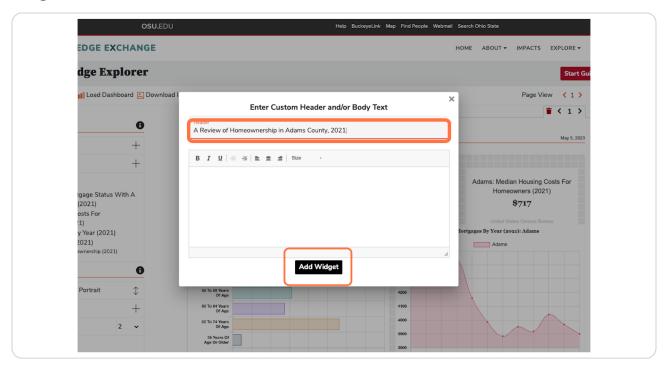

#### Almost finished!

You've added all the widgets you want, custom text, and moved the last data widget into place. Now what?

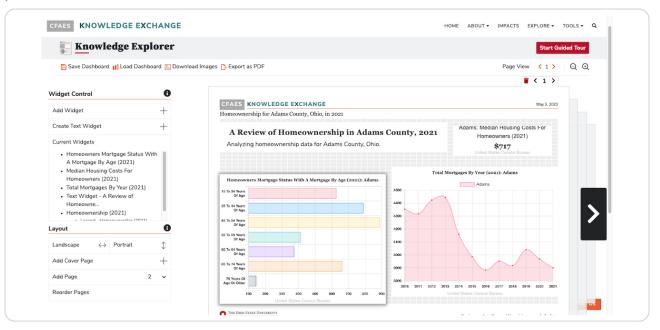

#### **STEP 40**

## **Add Cover Page**

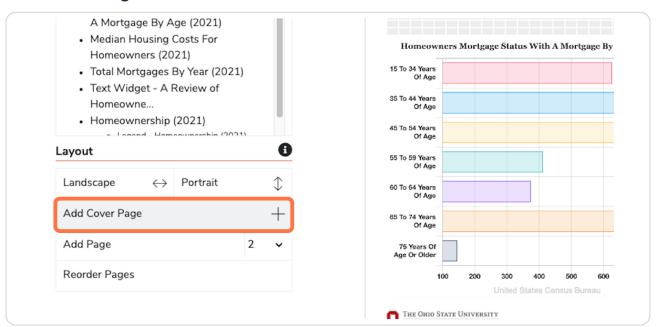

## Add your details

Add details for the first page of the report. Type report title, department, or unit name, and your first and last name. The sub-heading is a good place to add program area or county office information. Click "Submit" to finish your cover page.

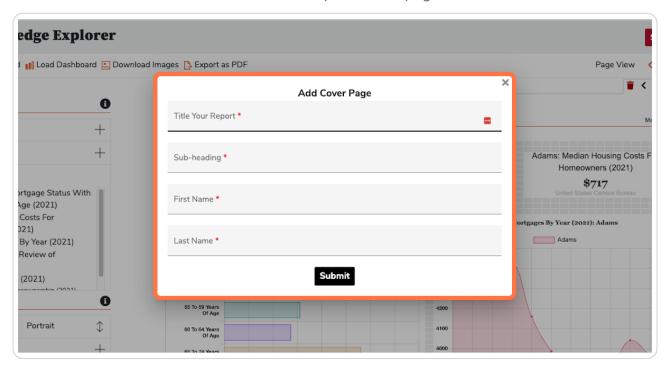

#### Save and load dashboard

Want to work on this report some more later? Save Dashboard saves your current report. A .kxe file will download that should be saved to a folder or specific location. Ready to modify this report? Resume your work using the Load Dashboard button and locating the .kxe file to open.

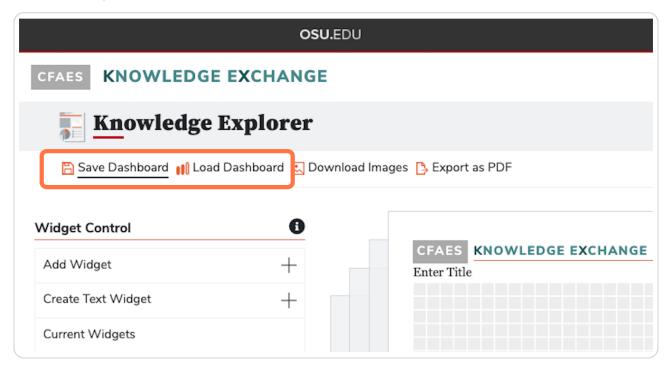

## Save widget images for another use

If you want to use the data widgets in another report, use the "Download Images" button to save all the data widgets as .PNG files to your computer download folder. A downloading progress bar shows where you are in the process.

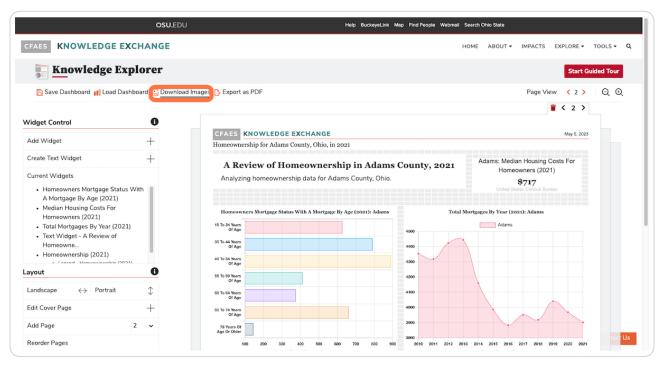

## **Export your finished PDF**

All finished? Download an accessible PDF of your report with the Export as PDF button.

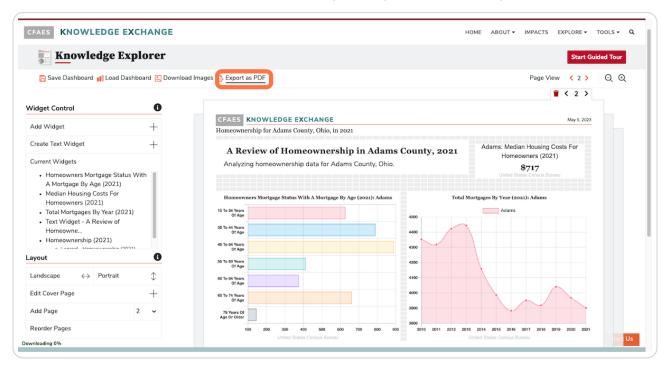

#### The end

Way to go! You just created your first report. Questions or comments? Use the Contact Us button in the lower right corner of the screen. Thanks for using the Knowledge Explorer.

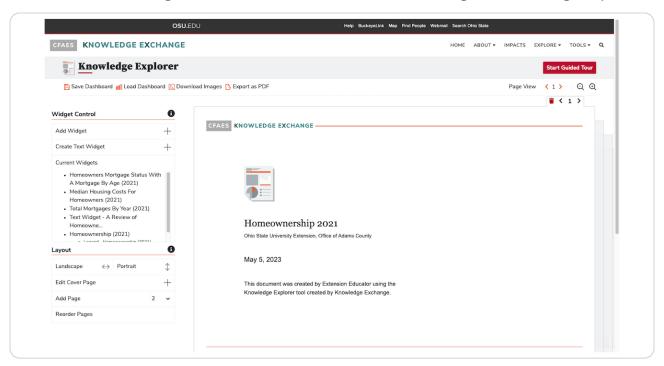